آموزش کاربردی خدمات اینترنتی صندوق قر ض الحسنه پرستاری سخاوت

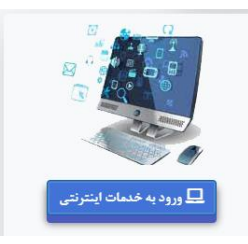

با کلیک برروی ورود به خدمات اینترنتی وارد اینترنت بانک شوید

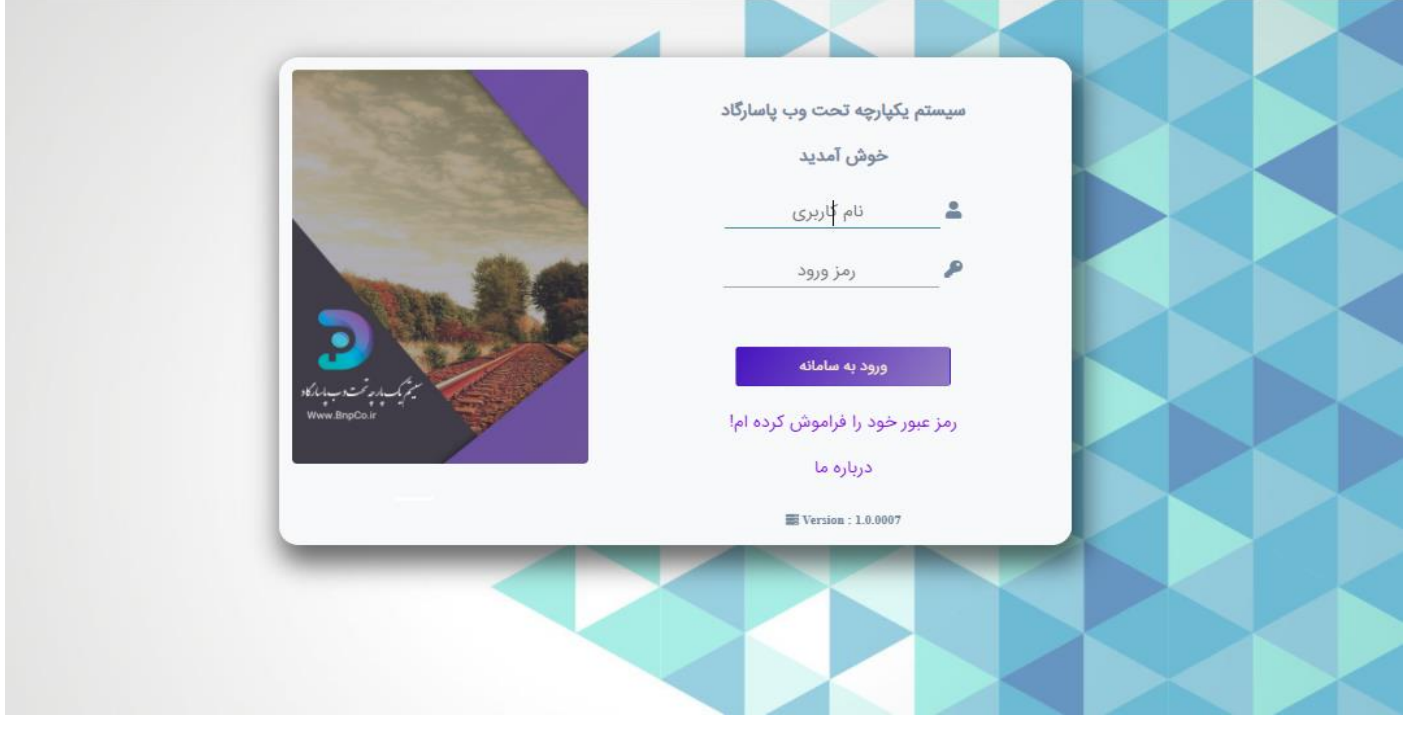

برای اولین بار گزینه <u>رمز عبور خود را ف</u>راموش کرده ام! را کلیک کرده تا بمانند قسمت زیر کادری جهت دریافت رمز عبور مشاهده می شود.

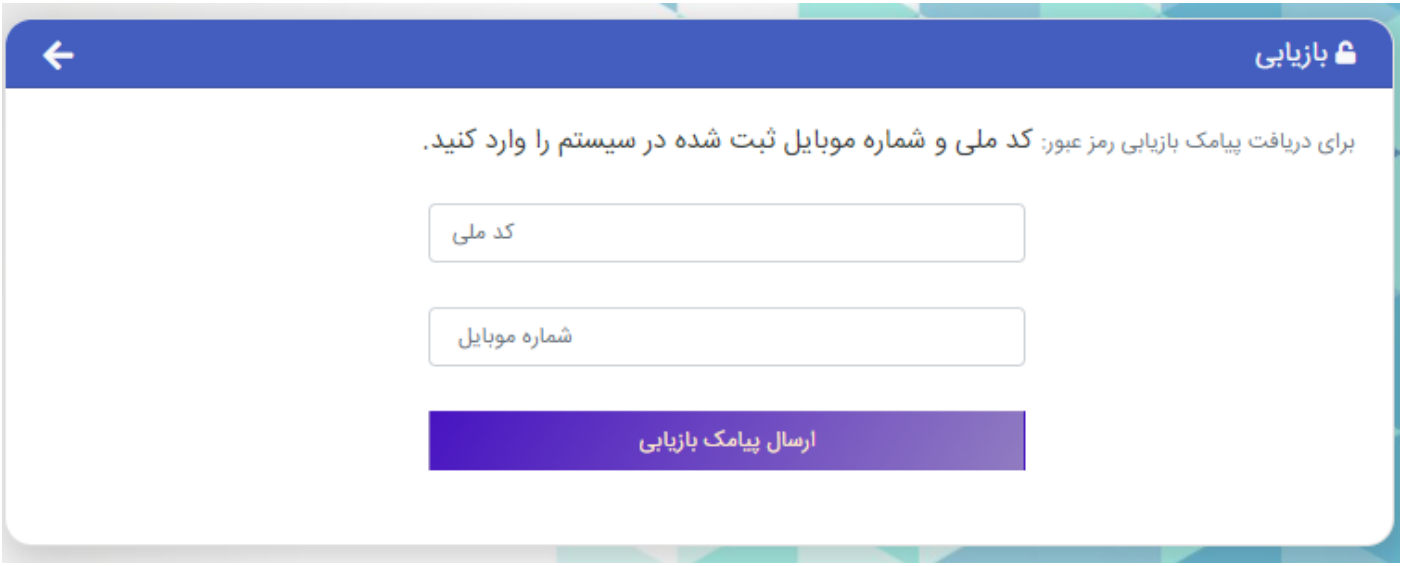

کد ملی و شماره تلفن همراه خود را وارد کرده و پس از کلیک کردن ارسال پیامک بازیابی تا پیامکی بعنوان رمز موقت برایتان ارسال گردد.

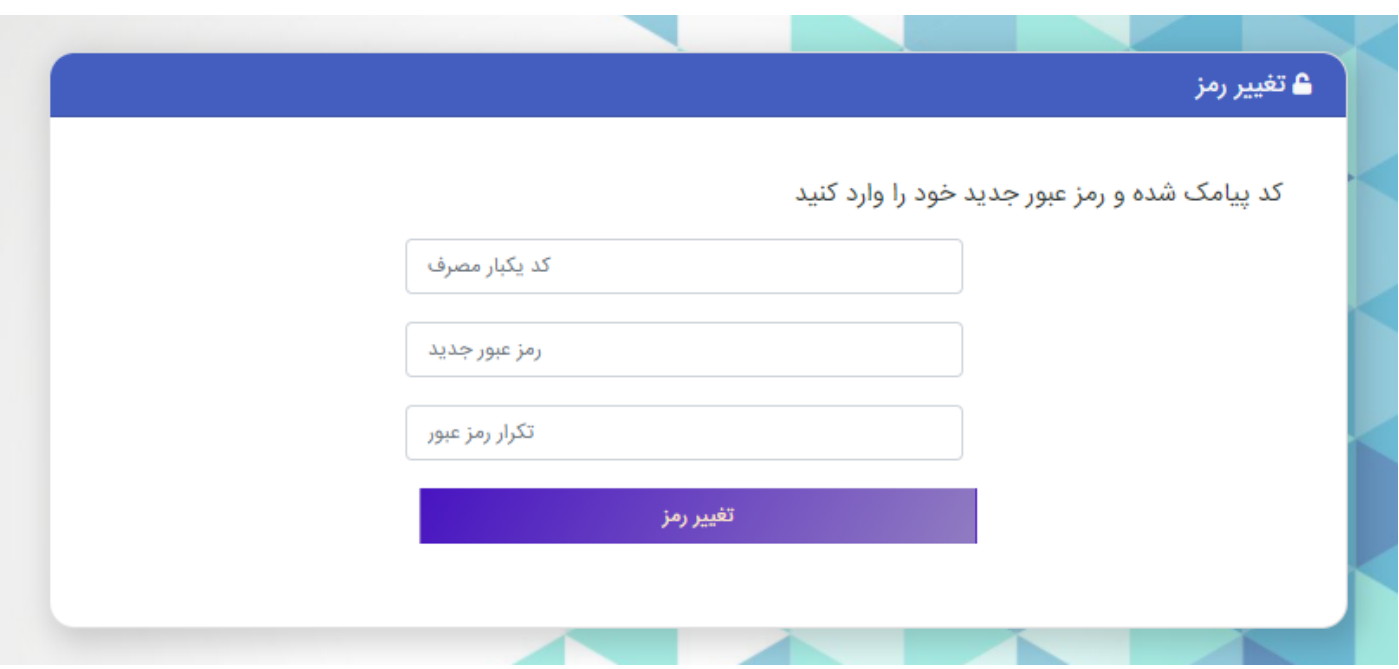

کد یکبار مصرف پیامک شده به خط صاحب کدملی وارد شده بهمراه رمز عبور جدید را وارد کنید تا رمز عبور دلخواه شما ثبت گردد.

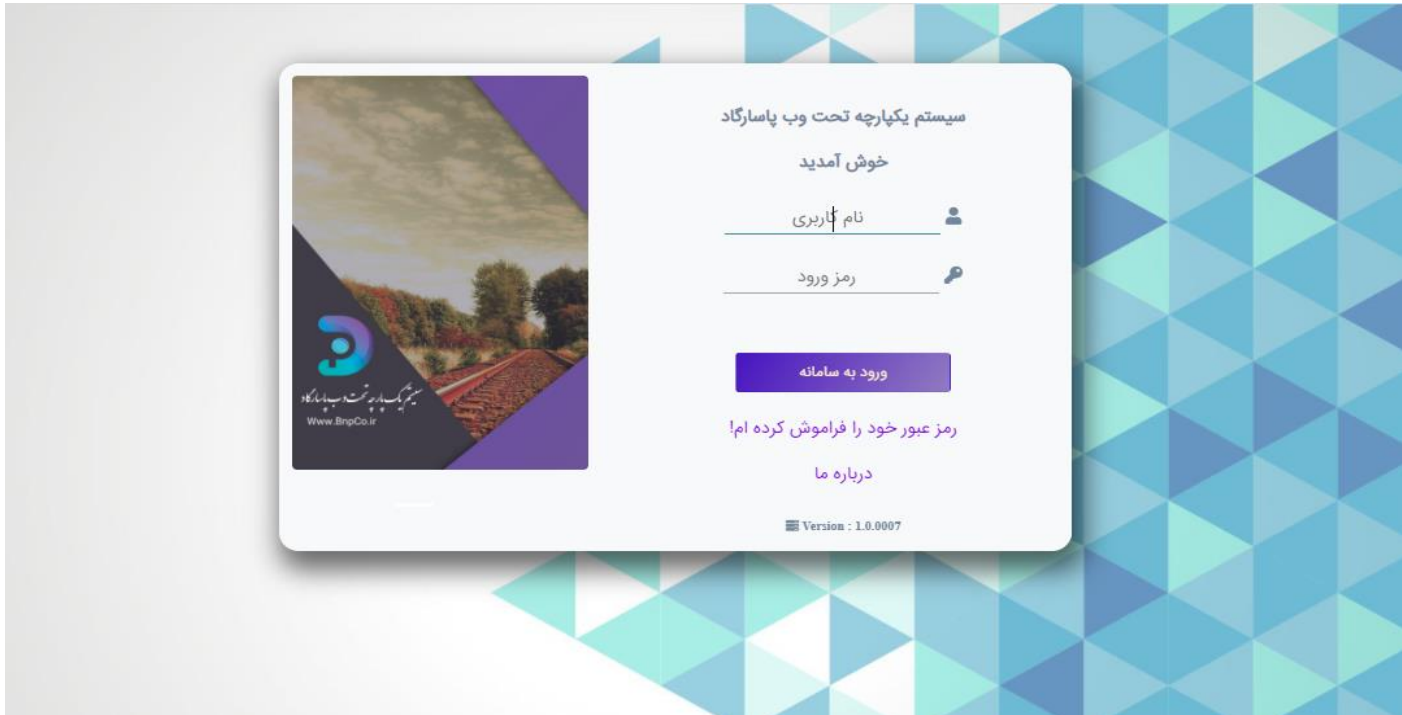

سپس برای ورود کدملی و رمز عبور را وارد نمائید.

## به صفحه اصلی خدمات خوش آمدید

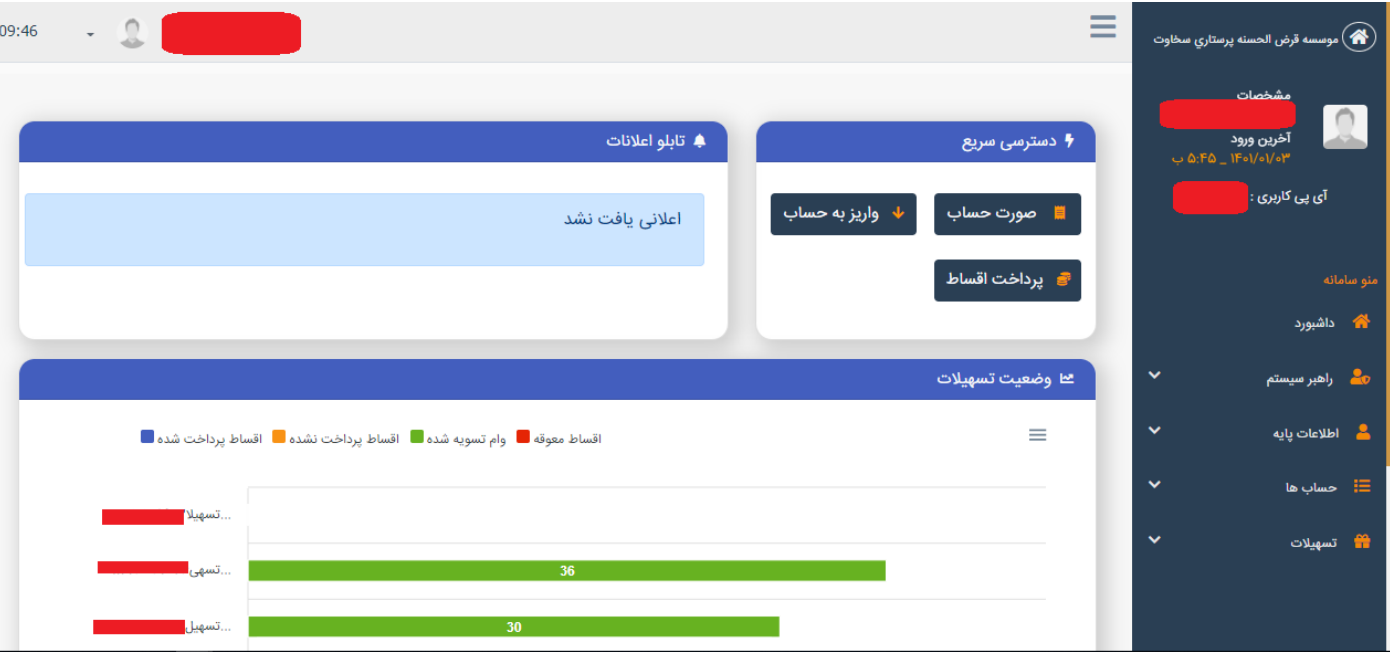

## برای پرداخت اقدام از منو دسترسی سریع دکمه پرداخت اقساط را کلیک کنید

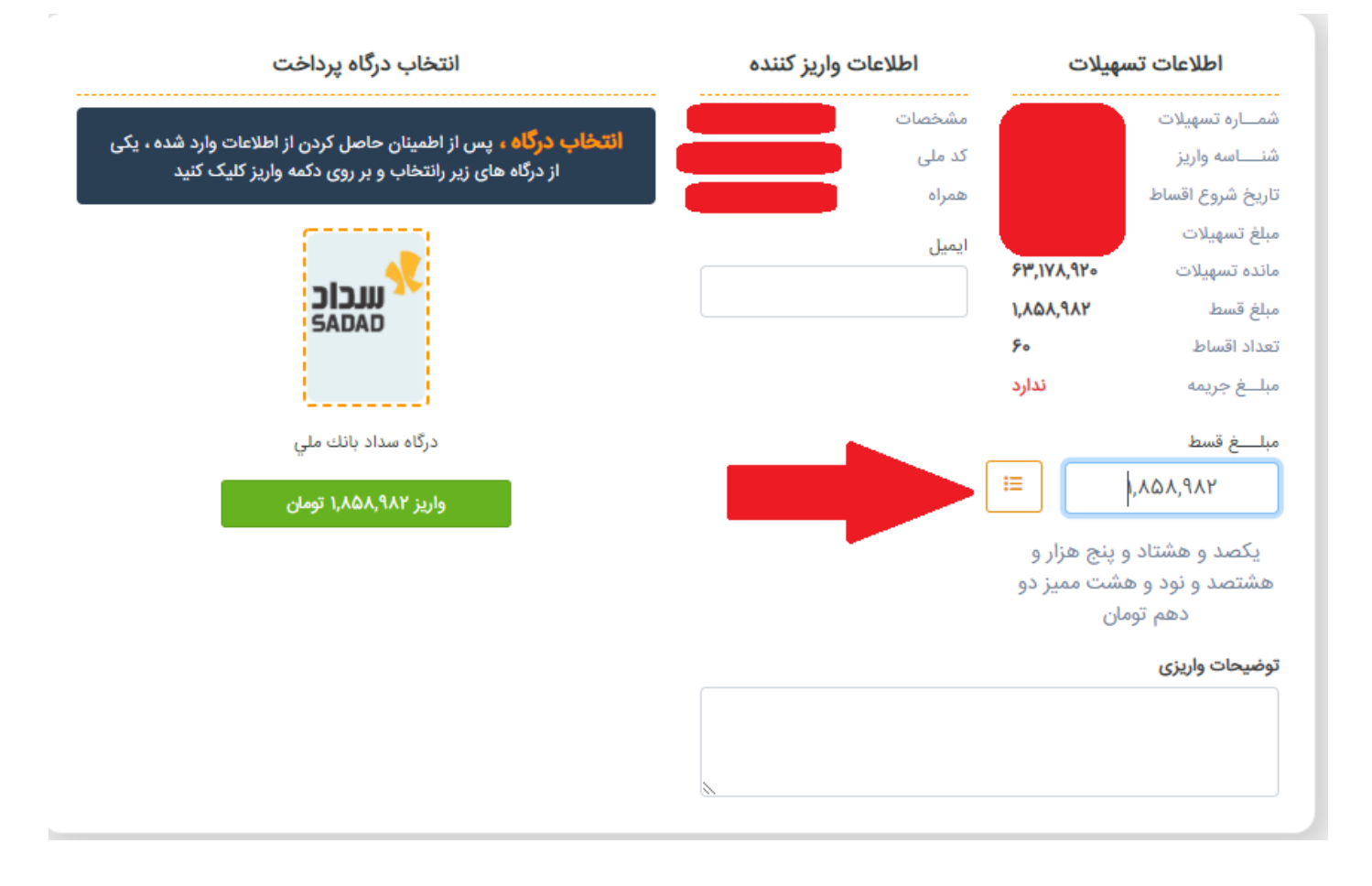

آخرین قسط فعال با جزئیات برای پرداخت قابل مشاهده می باشد.

در صورتیکه چند قسط و یا اقساط دیگری برای پرداخت مد نظر بود با کلیک برروی کادر زرد رنگ اشاره شده می توانید اقساط وام های خود را مشاهده و اقساطی که تاریخ سند آنها ثبت نشده است جهت پرداخت انتخاب کنید.

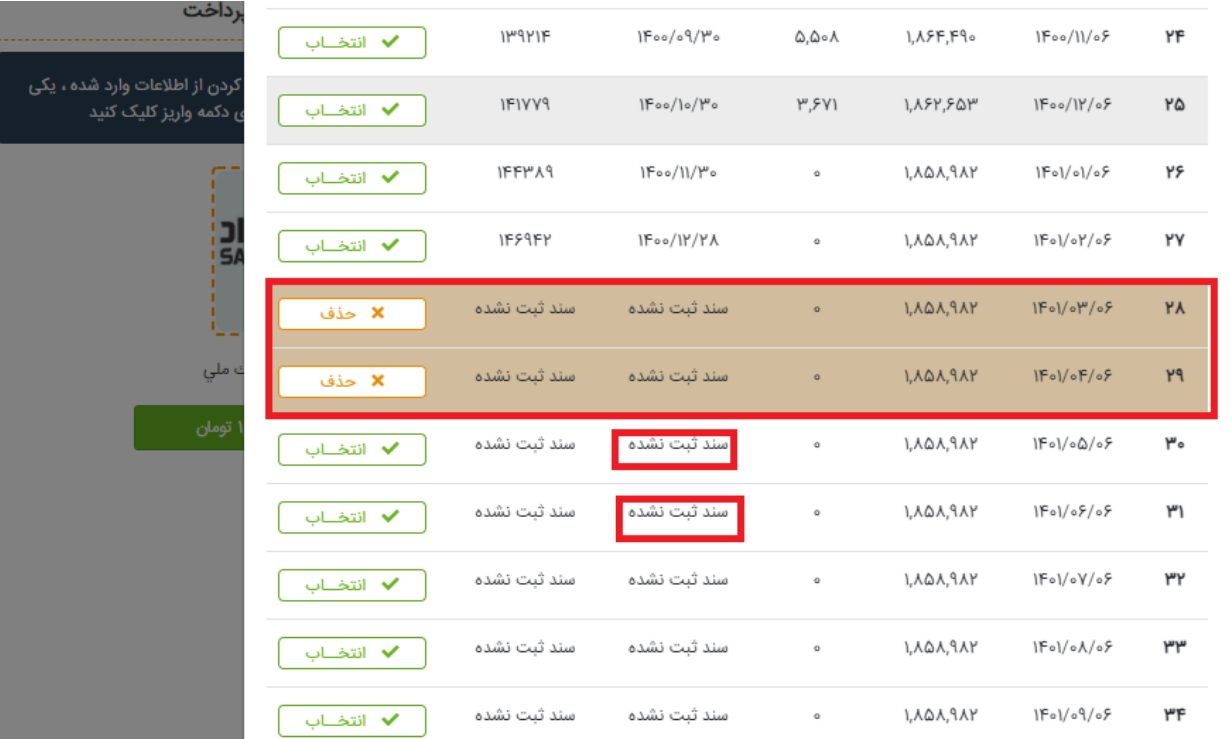

## سپس با کلیک برروی تائید مبلغ ، مبلغ پرداختی تغییر می کند.

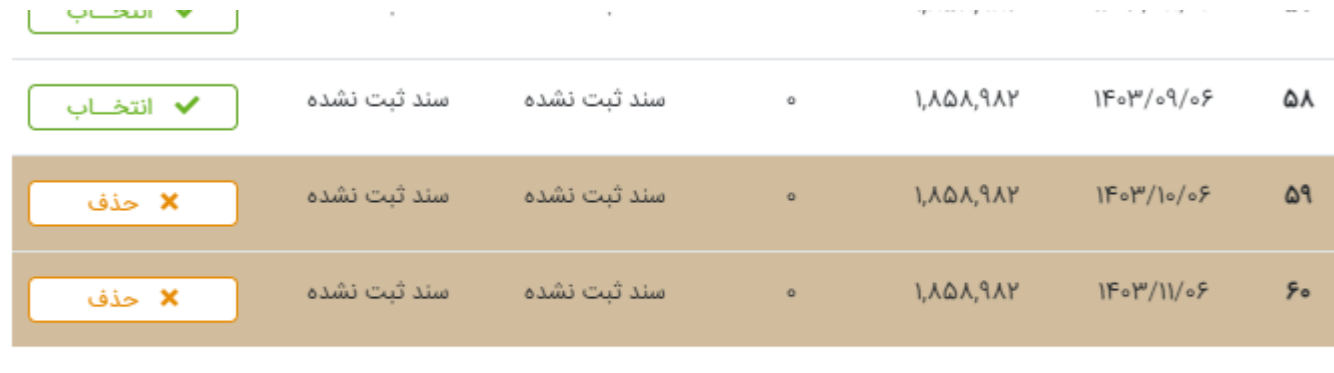

تایید مبلغ ۳٫۷۱۷٫۹۶۴ ریال

با انتخاب دکمه واریز به صفحه پرداخت بانک ملی متصل می شود و پس از پرداخت موفق آمیز در سایت ثبت خواهد شد.

واحد انفورماتیک صندوق قرض الحسنه سخاوت بهار1401